## **เริ่มต้นใช้งานระบบ MSU e-Learning มหาวิทยาลัยมหาสารคาม**

- **1. เข้าไปที่เว็บไซต์ <https://elearning.msu.ac.th/> 1**
- **2. คลิกที่** ์ คลิกที่นี่เพื่อเชื่อมต่อ GOOGLE CLASSROOM

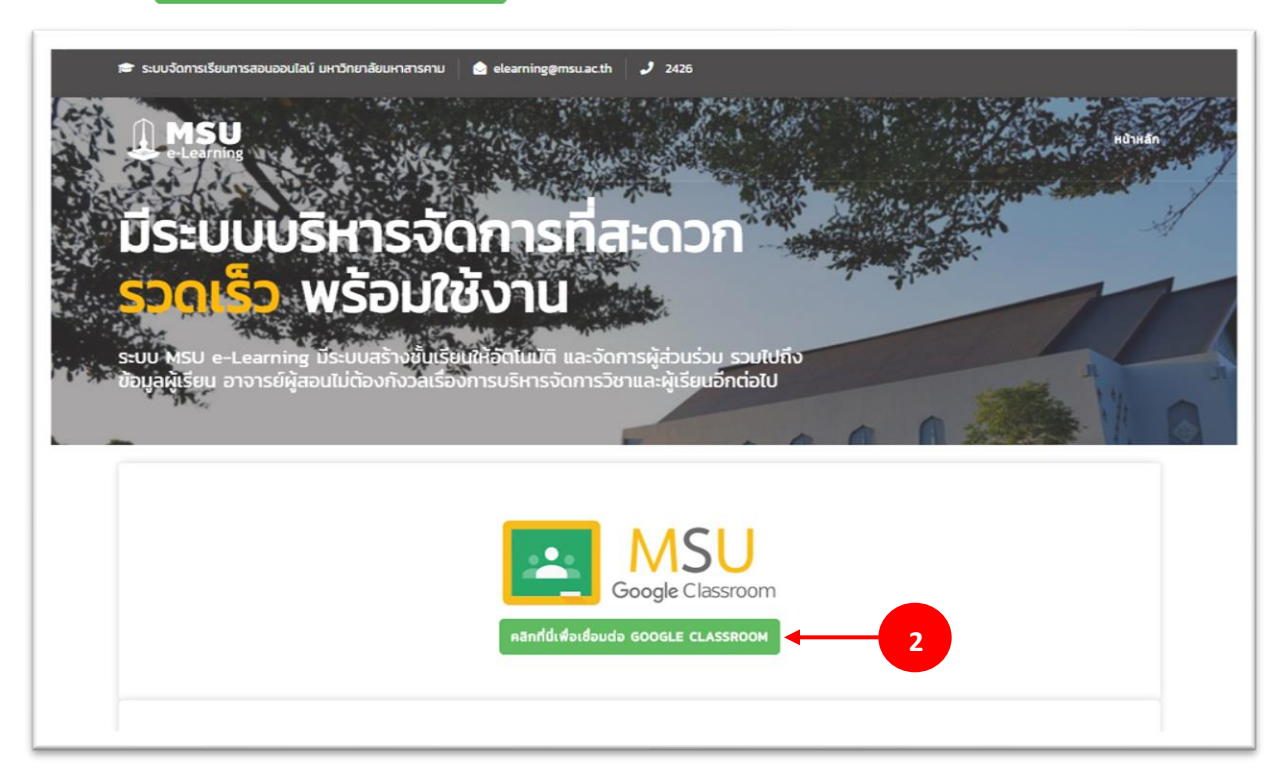

**3. กรอกข้อมูลอีเมล์ของอาจารย์ผู้สอน (ต้องเป็น @msu.ac.th เท่านั้น)**

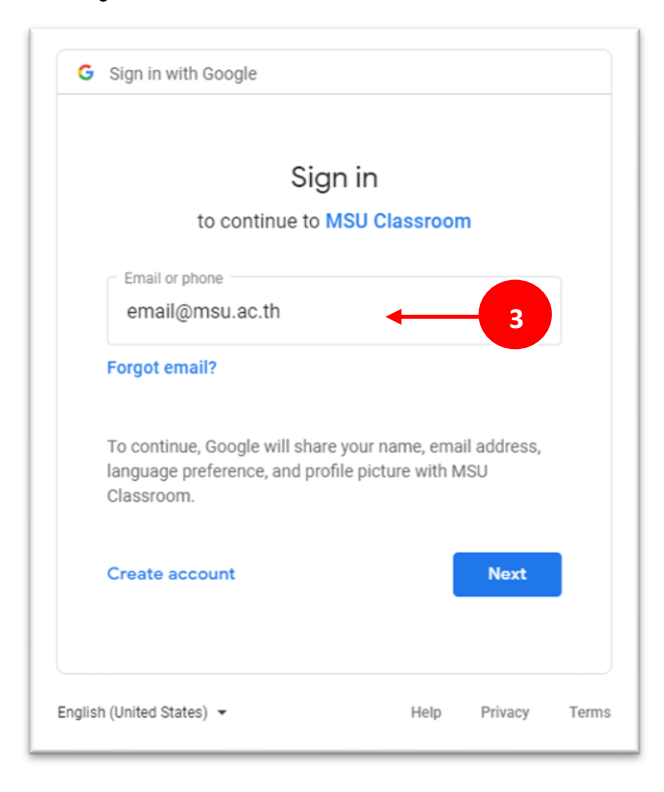

**4. กรอกข้อมูลรหัสผ่านของอีเมล์เพื่อเข้าใช้งานระบบ MSU e-Learning**

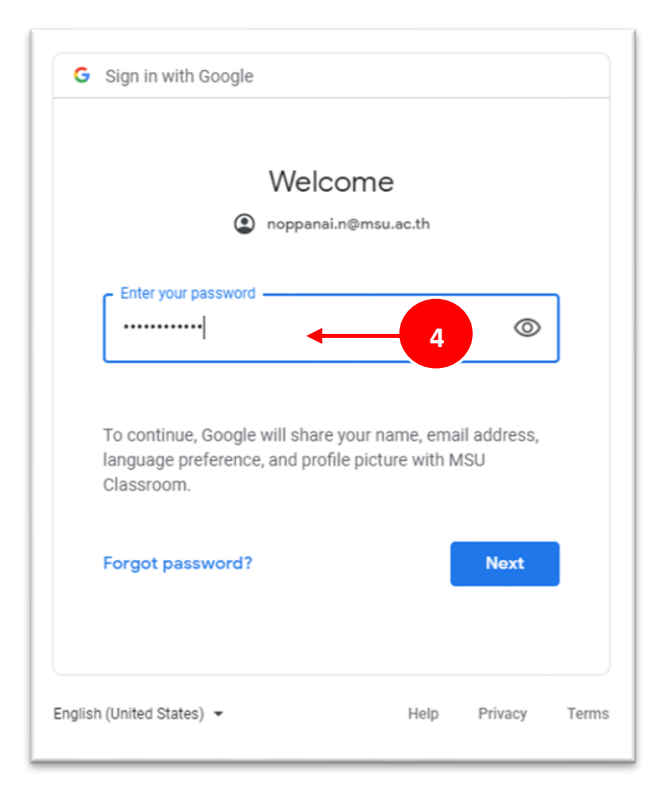

**5. เมื่อเข้าสู่ระบบสำเร็จอาจารย์ผู้สอนจะพบกับรายวิชาที่สอนทั้งหมด**

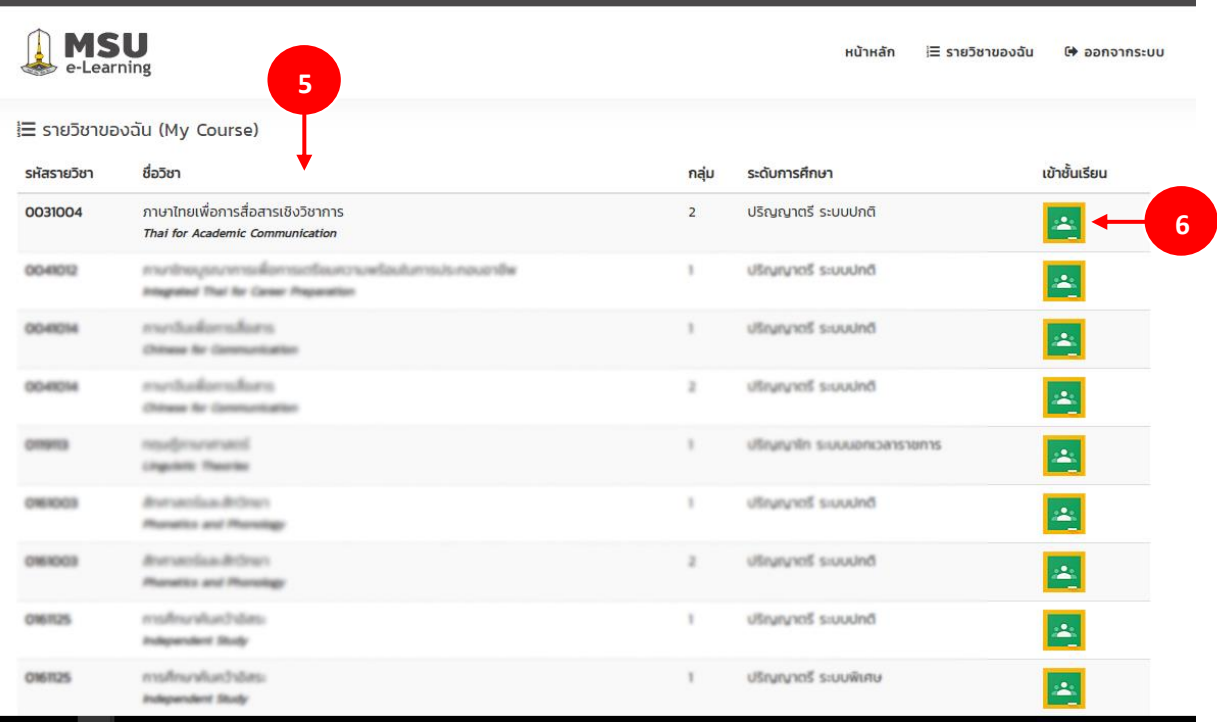

**6. อาจารย์สามารถคลิกที่ เพื่อเข้าสู่ Google Classroom ของรายวิชาที่เลือกได้ทันที**